# *Digital Photos – Editing photos*

## **Part 4a**

## **Topics**

Installing PrintMaster 15 **Cropping** Rotating Adjusting the color

# **Editing a digital photo using PrintMaster 15**

Install the program

Open the program (start > programs > PrintMaster > PrintMaster15

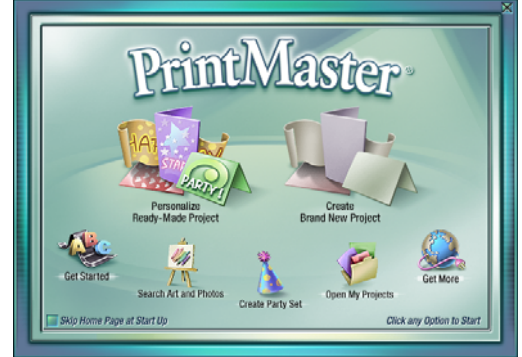

Click on "Create Brand New Project"

Click on "blank page" then "next"

Click the circle in front of "wide" orientation (for this class photo), then "Finish".  $Add > graphic > from disk$ 

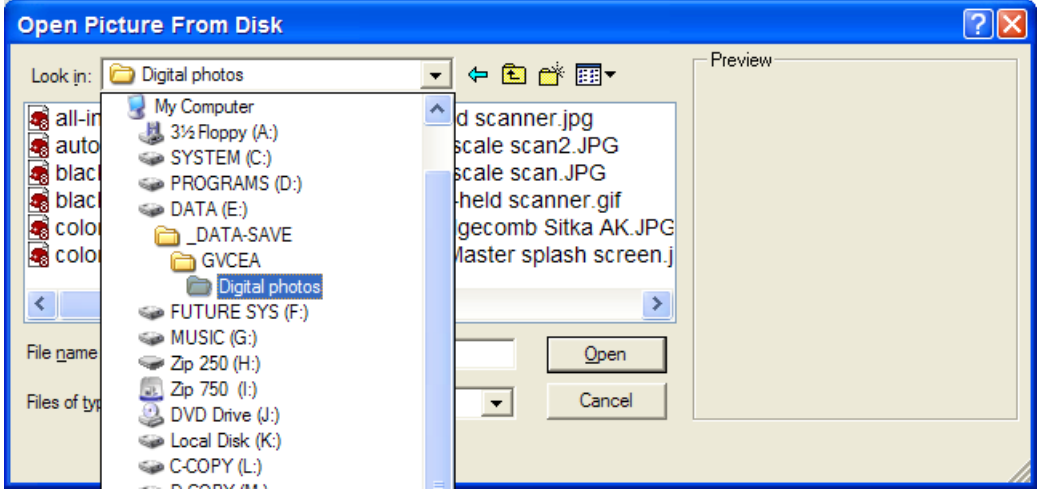

# Digital Photos - Part 4a

| <b>Open Picture From Disk</b>                                                                                                    |                                                                                                    |         |
|----------------------------------------------------------------------------------------------------|----------------------------------------------------------------------------------------------------|---------|
| Look in: <b>Digital photos</b>                                                                                                    | ←由普丽▼                                                                                                    | Preview |
| a all-in-one scanner.gif<br>auto-feed scanner.jpg<br>black-white scan2.JPG<br>black-white scan.JPG<br>color scan2.JPG<br>color scan.JPG<br><b>IIII</b> | flatbed scanner ipg<br>gray scale scan2.JPG<br>gray scale scan.JPG<br>hand-held scanner.gif<br>Mt Edgecomb Sitka AK.JPG<br>PrintMaster splash screen.j |         |
| File name:<br>Mt Edgecomb Sitka AK.JPG                                                                                                    | Open                                                                                                    |         |
| Files of type:<br>All Pictures                                                                                                    | Cancel                                                                                                    |         |

Select the desired photo and click "open".

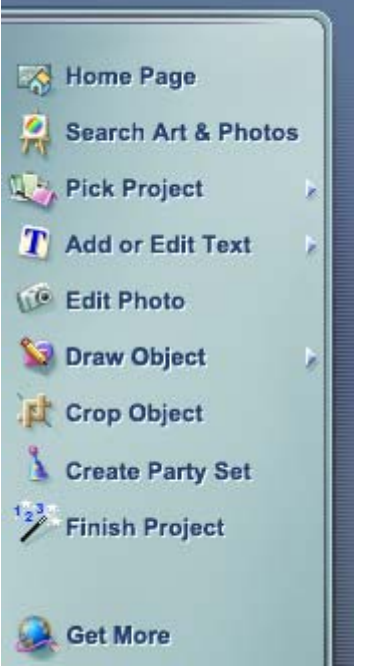

Click on the photo, then click on "Edit Photo".

#### **Cropping an image**

Click on "Crop & Orientation" tab.

# Digital Photos - Part 4a

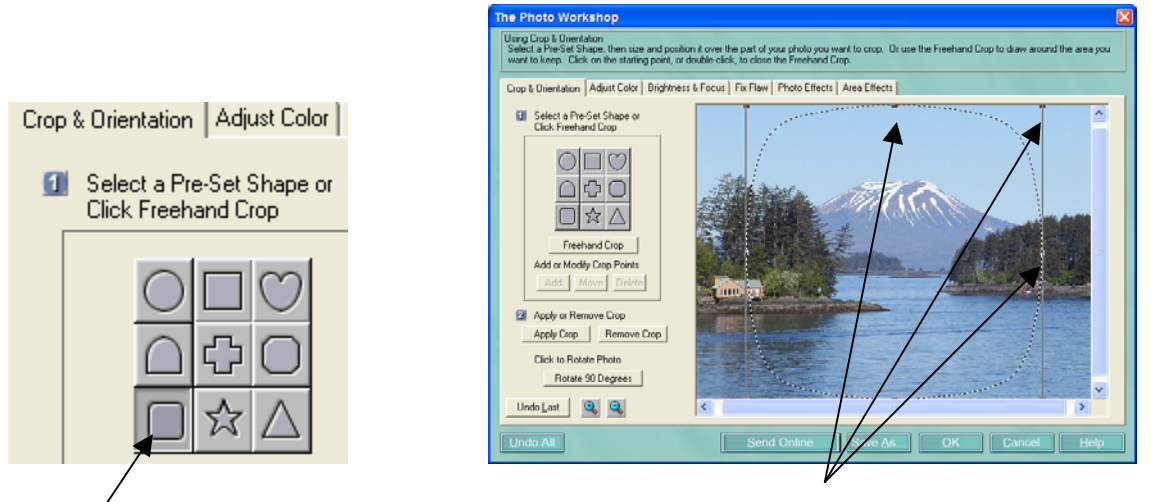

 Click a shape. The size control box is shown, with "handles" in the corners and the centers of the edges. Clicking and dragging a corner handle will change both sides of the box. Clicking and dragging a handle on a side will move that side only. Clicking "undo last" one or more times will reverse your prior actions.

When you move the mouse arrow inside the box, the arrow changes to a hand. Clicking and inside the box will move the box and the dotted line representing the outside of the cropped area.

Click "Apply crop" when you are satisfied with the shape, size, and location of the cropping. You can still click "undo last". Once you click "OK", you can still undo the cropping but you will have to start the new cropping from the beginning.

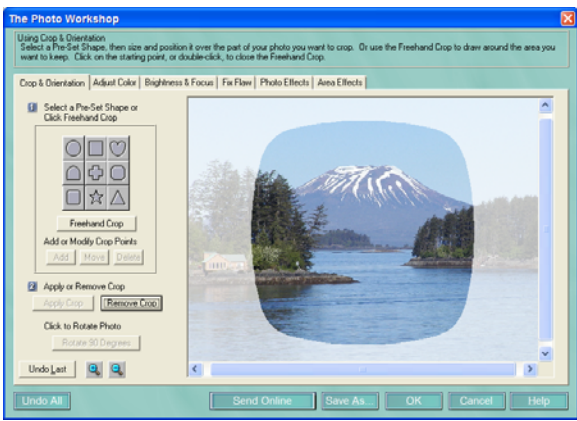

Result of clicking "Apply crop". Result of clicking "OK".

## **Rotating an image**

Click on "Crop & Orientation" tab.

■ 卷图 249.129 图 491by

Near bottom of beige area, click on "Rotate 90 degrees". Repeat this clicking until the desired orientation is accomplished. Click "Undo last" if you clicked too many times.

**Adjusting the Color of an Image** 

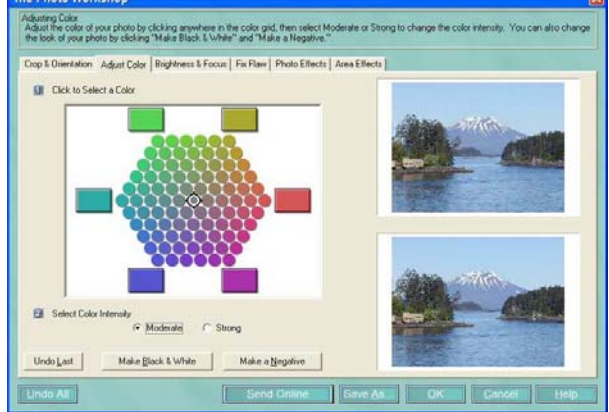

Graphics on the right: top is original; bottom is the changed version if you click "OK".

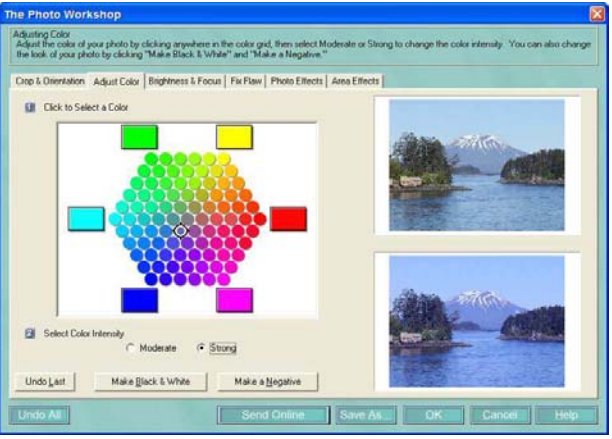

Color intensity can be "moderate" or "strong".

## **Adjusting the Color of an Image, continued**

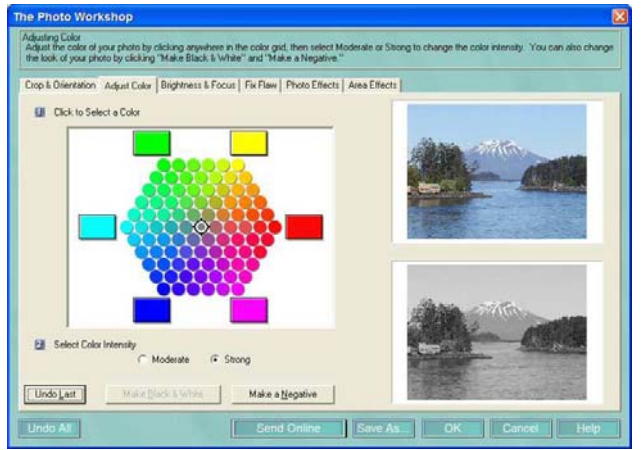

Color can be black and white (actually grayscale), such as used for some newsletters.

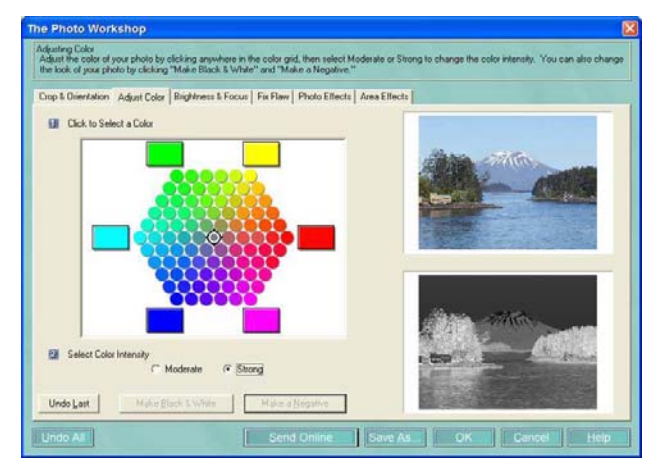

Color can also be a negative.

## **Part 4b**

Brightness and focus (brightness, contrast, blur, sharpen, Saturation) Fix flaw (red eye, pet eye, scratch, shiny face) Photo effects (artistic, black and white, colorization, filter) Text (creating, resizing, rotating) Frame (add, remove)

# Digital Photos - Part 4a

#### **PrintMaster 15 prices as of 3/03/04**

PrintMaster Select 15 \$8.99 [http://www.softwareandstuff.com/graph\\_prnmstsel15.html](http://www.softwareandstuff.com/graph_prnmstsel15.html) \$5.75 <http://www.jcssoftware.com/html/software/2540/>

PrintMaster Silver 15 \$9.99 [http://software.cheap-internet](http://software.cheap-internet-store.com/Graphics/Home_Publishing/Printing_Publishing/PID0000000a00004c64786a647653456562/PrintMaster_Silver_15_Jewel_Case/)[store.com/Graphics/Home\\_Publishing/Printing\\_Publishing/PID0000000a00004c64786a647653456](http://software.cheap-internet-store.com/Graphics/Home_Publishing/Printing_Publishing/PID0000000a00004c64786a647653456562/PrintMaster_Silver_15_Jewel_Case/) [562/PrintMaster\\_Silver\\_15\\_Jewel\\_Case/](http://software.cheap-internet-store.com/Graphics/Home_Publishing/Printing_Publishing/PID0000000a00004c64786a647653456562/PrintMaster_Silver_15_Jewel_Case/)